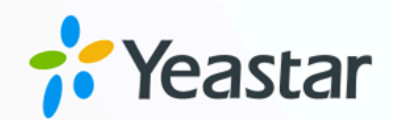

# Linkus 服务器管理员手册

## Yeastar P 系列云 PBX

版本: Linkus (Linkus Research) 日期: 2024年07月05日

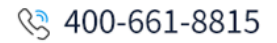

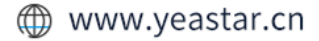

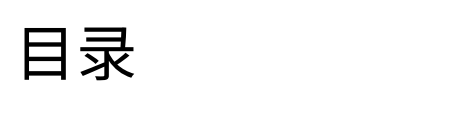

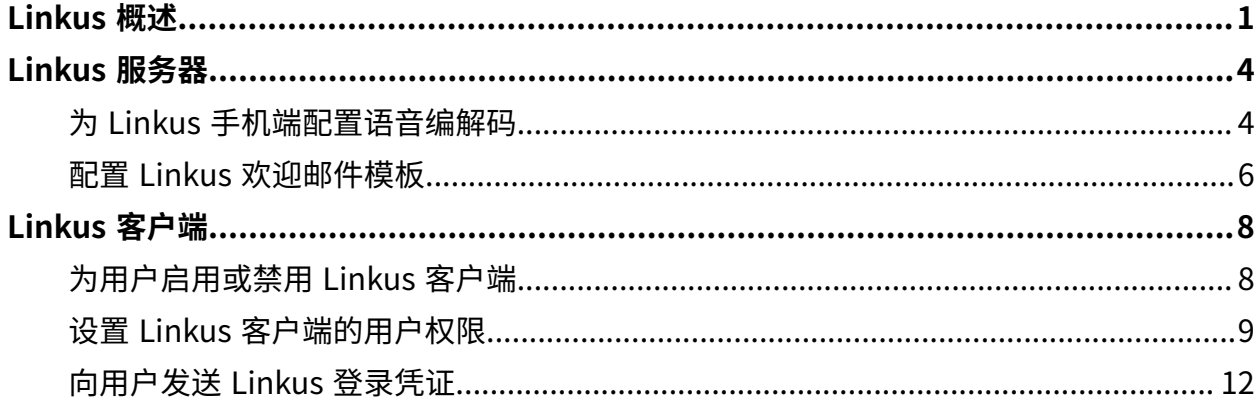

## <span id="page-2-0"></span>Linkus 概述

Linkus 是一款专门为 Yeastar PBX 用户设计的软电话。只要有网络,就能把分机注册到移动 设备 (手机或电脑), 从而实现随时随地的免费通话 (包括分机互打、外线呼叫)。为帮助你快 速了解如何设置和使用 Yeastar Linkus,本文提供关于 Yeastar Linkus 的概述,包括 Linkus 服务器、Linkus 客⼾端和 Linkus 相关的事件提醒。

#### Linkus 服务器

Yeastar P 系列云 PBX 提供 Linkus 服务器, 其中 Linkus 端口默认为 8111, 且不可更改。

Yeastar P 系列云 PBX 中的 Linkus 服务器无需额外配置即可与 Linkus 客户端配套使用,你只 需要为用户启用 Linkus 客户端,并向用户发送 Linkus 登录凭证。这样一来,用户就可以登 录 Linkus 客户端, 使用 Linkus 丰富的通信功能。

#### Linkus 客⼾端

#### **Linkus 客⼾端类型**

Yeastar P 系列云 PBX 支持 Linkus 手机端、桌面端和网页端。下表列出了使用 Linkus 客户端的要求, 以及对应的下载链接和用户手册。

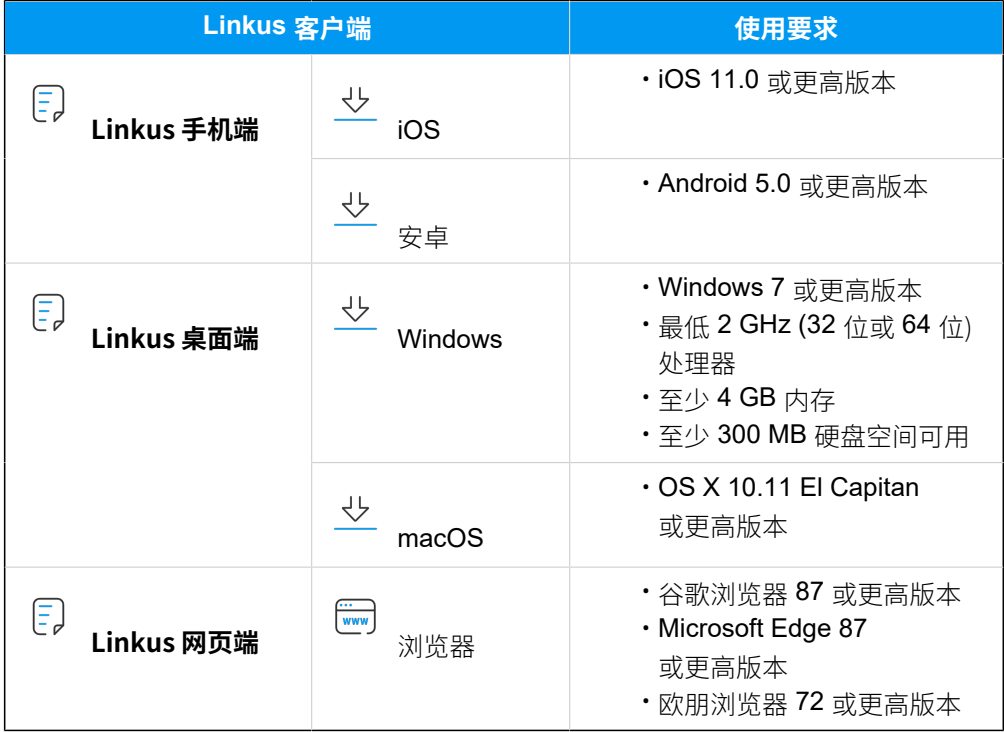

#### **Linkus 客⼾端⽤⼾权限**

默认情况下,用户可以访问 Linkus 客户端内的所有菜单并设置所有配置项。你 可以设置权限规则以限制用户的访问及配置权限:

- •**菜单可见性权限**: 限制用户只能访问 Linkus 客户端中指定的菜单。
- ・**设置可操作权限**:限制用户只能更改 Linkus 客户端中指定的配置项。

更多信息,请参见设置 Linkus 客户端的用户权限。

#### **Linkus 客⼾端登录⽅式**

Yeastar P 系列云 PBX 允许用户通过不同方式登录 Linkus, 包括使用登录链接、 二维码快速登录,或通过填写登录信息手动登录。

#### **快速登录**

你可以通过 Linkus 欢迎邮件向用户发送登录凭证。用户可通过邮 件中提供的二维码或链接快速登录 Linkus 客户端。

更多信息,请参见 向用户发送 Linkus [欢迎邮件以快速登录](#page-13-1)。

#### **手动登录**

你也可以提供登录信息 (分机账号的邮箱和密码,以及 Linkus 服务器网络信息) 给用户, 用户可以通过手动填写登录信息登录 Linkus 客⼾端。

更多信息,请参见 向用户发送 Linkus 登录信息以手动登录。

#### Linkus 事件

Yeastar P 系列云 PBX 支持事件通知功能。当以下 Linkus 事件发牛时, 系统会将事件记录在 日志中,并通过指定的方式通知联系人。

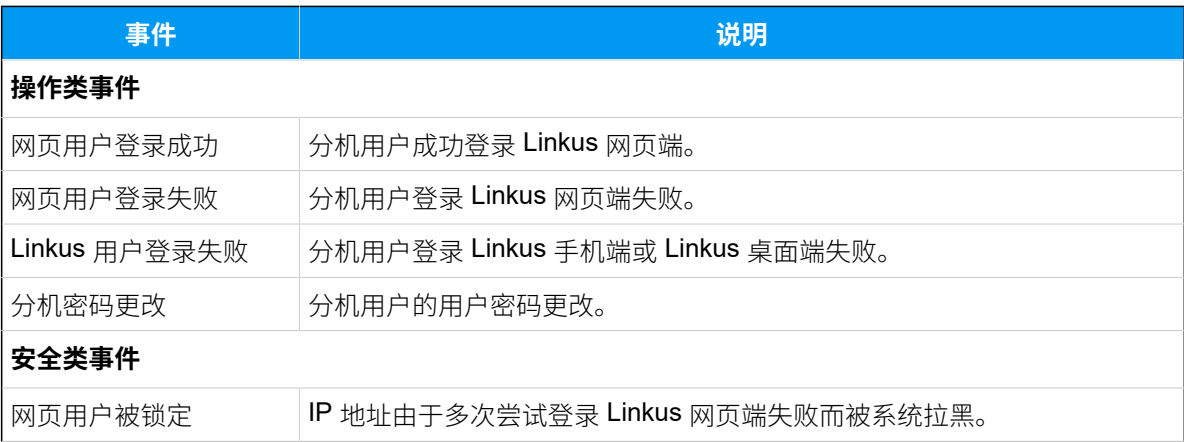

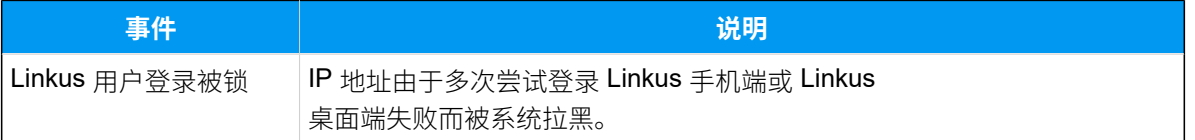

你可以在 系统 > 事件通知 中自定义事件等级和事件通知邮件模板,或管理事件通知联系人。 更多信息,请参见[配置事件通知](https://help.yeastar.com/zh-cn/p-series-cloud-edition/administrator-guide/configure-event-notifications.html)和管理通知联系人。

## <span id="page-5-1"></span><span id="page-5-0"></span>Linkus 服务器

## 为 Linkus 手机端配置语音编解码

Yeastar P 系列云 PBX 提供多种语音编解码供用户调整 Linkus 手机端的通话语音质量。你可 以对 Linkus 手机端的语音编解码进行全局配置,也可以根据不同用户的需求为其自定义语音 编解码。

#### **注:** Î.

本文介绍如何在 PBX 网页上为 Linkus 手机端配置语音编解码。分机用户也可以在其 Linkus 手机端上更改语音编解码 (路径: 账号 > 设置 > 音频选项 > 编解码),更新后 的设置会⾃动同步到 PBX。

#### 使用要求

- PBX 服务器: 84.15.0.22 或更高版本
- **Linkus ⼿机端**:
	- **Linkus iOS**: 5.5.9 或更高版本
	- **Linkus 安卓**: 5.5.8 或更高版本

为所有用户的 Linkus 手机端配置语音编解码 (全局设置)

- 1. 登录 PBX 管理网页, 进入 **分机和中继 > 分机**。
- 2. 在分机列表的顶部,点击 **Linkus服务器**。
- 3. 在 **Linkus ⼿机默认配置** 栏,完成以下设置。 a. 在 Linkus手机端编解码 下拉列表中, 选择一个编解码。

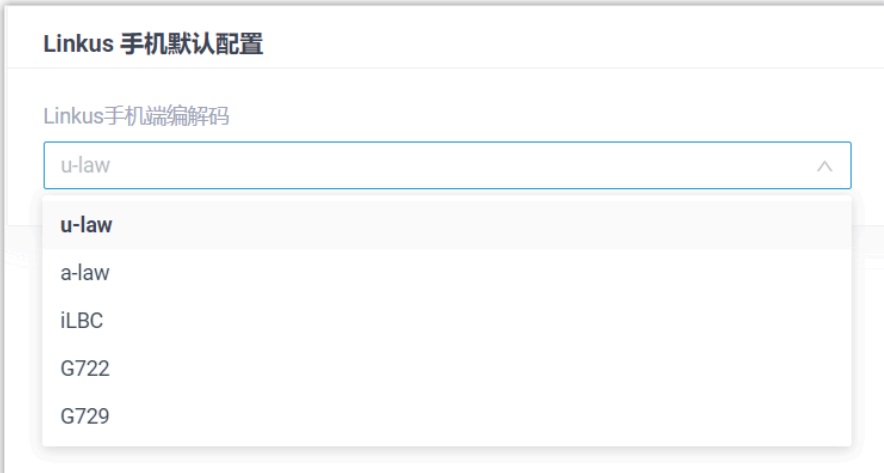

- b. 点击 **保存**。
- c. 在弹出的窗口中, 设置将此变更应用到新创建的分机或所有分机 (包括原有分机 和新建分机),然后点击 **确认**。

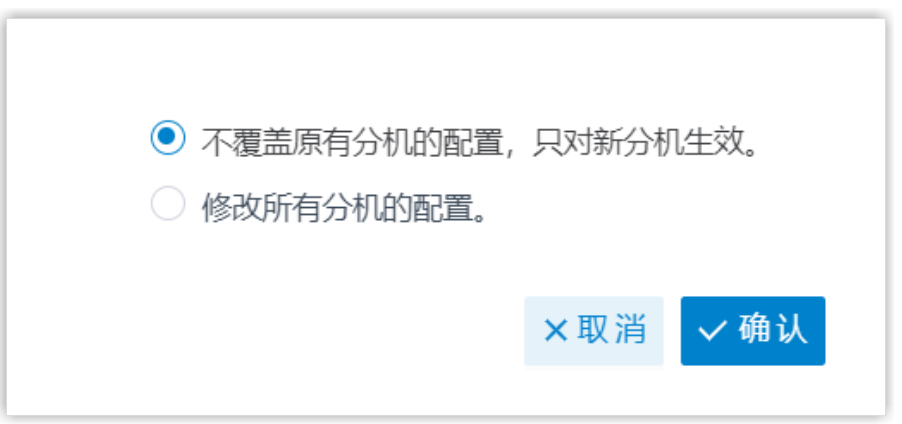

编解码设置已同步到用户的 Linkus 手机端, 且立即生效。

#### 为单个用户的 Linkus 手机端配置语音编解码 (个别设置)

- 1. 登录 PBX 管理网页, 进入 分机和中继 > 分机。
- 2. 点击分机旁的 *▲*, 然后进入 Linkus客户端 页签。
- 3. 在 Linkus手机端编解码 下拉列表中, 选择一个语音编解码。

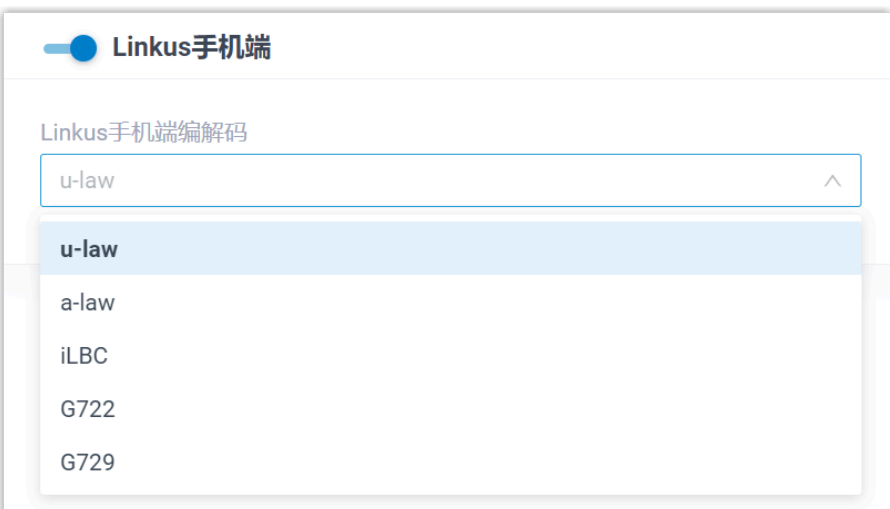

4. 点击 **保存**。

<span id="page-7-0"></span>编解码设置已同步到用户的 Linkus 手机端, 且立即生效。

### 配置 Linkus 欢迎邮件模板

Linkus 欢迎邮件用干为用户提供其分机号码和语音信箱 PIN 码, 以及所有 Linkus 客户端的登 录凭证和说明。Yeastar P 系列云 PBX 提供一个默认的 Linkus 欢迎邮件模板, 你也可以根据 需要⾃定义欢迎邮件模板。

#### **注:**

默认情况下,PBX 使用预设的邮件通知语言发送 Linkus 欢迎邮件。如有需要,可进 入 系统 > 邮箱 > 邮件模板 > 通知邮件语言 进行修改。

#### 操作步骤

- 1. 登录 PBX 管理网页, 进入 **分机和中继 > 分机**。
- 2. 在分机列表的顶部,点击 **Linkus服务器**。
- 3. 点击 **邮件模板** 页签。
- 4. ⾃定义邮件模板。
	- a. 在 **模板** 下拉列表,选择 **⾃定义**。
	- b. 根据你的需要,更改邮件主题和内容。

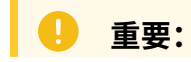

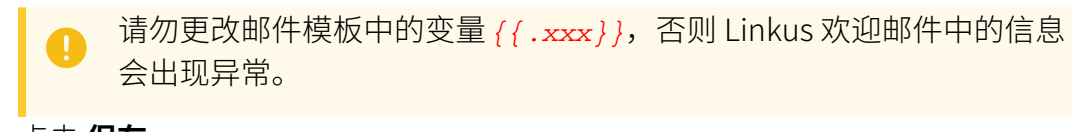

### c. 点击 **保存**。

#### **相关信息**

向用户发送 Linkus [欢迎邮件以快速登录](#page-13-1)

## <span id="page-9-1"></span><span id="page-9-0"></span>Linkus 客户端

## 为用户启用或禁用 Linkus 客户端

只有在用户分机的 Linkus 客户端启用后,用户才可使用 Linkus。你可以根据需要为用户启用 或禁用 Linkus 客户端。

#### <span id="page-9-2"></span>为用户启用 Linkus 客户端

#### **操作步骤**

- 1. 登录 PBX 管理网页, 进入 **分机和中继 > 分机**。
- 2. 点击分机旁边的
- 3. 点击 Linkus客户端 页签。
- 4. 开启 **Linkus通话功能(Mobile/PC/Web)**。

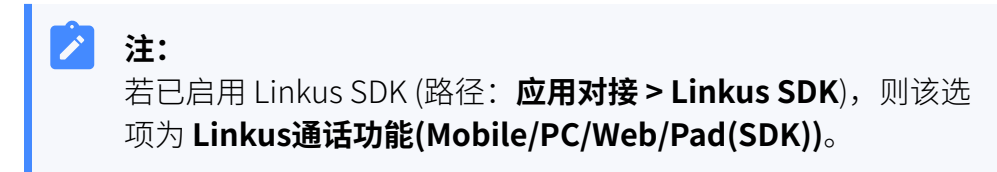

5. 点击 **保存** 并 **应⽤**。

#### **执⾏结果**

用户的 Linkus 客户端已启用, 可以使用其 Linkus 登录凭证登录 Linkus 客户 端。

#### **后续操作**

- 设置 Linkus 客户端的用户权限。
- 向用户发送 Linkus 登录凭证。

#### 为用户禁用 Linkus 客户端

#### **操作步骤**

- 1. 登录 PBX 管理网页, 进入 **分机和中继 > 分机**。
- 2. 点击分机旁边的
- 3. 点击 Linkus客户端 页签。

4. 关闭 **Linkus通话功能(Mobile/PC/Web)**。

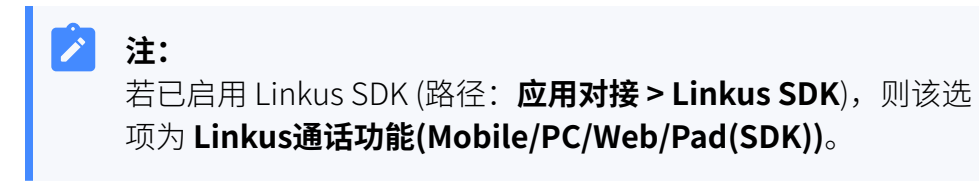

5. 点击 **保存** 并 **应⽤**。

#### **执⾏结果**

用户无法登录和使用 Linkus 客户端。

## <span id="page-10-0"></span>设置 Linkus 客户端的用户权限

为用户启用 Linkus 客户端后,用户可以访问所有菜单及更改所有配置项。你可以设置用户权 限, 指定用户可以访问的菜单或更改的配置项, 该设置将应用于所有 Linkus 客户端。

#### 使用要求

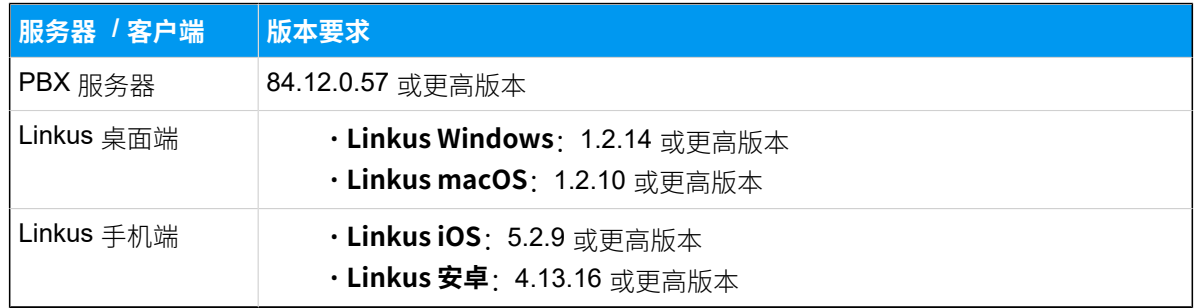

#### 设置菜单可⻅性权限

默认情况下,用户可以访问 Linkus 客户端中的所有菜单。你可以设置菜单的访问权限,以限 制用户只能访问指定的菜单。

#### **操作步骤**

- 1. 登录 PBX 管理网页,进入 **分机和中继 > 客户端权限 > 菜单可见性**。
	- 列表显示默认规则,该规则允许所有用户访问所有菜单。
- 2. 点击 **添加规则**。
- 3. ⾃定义⼀条访问菜单的规则,然后点击 **保存**。

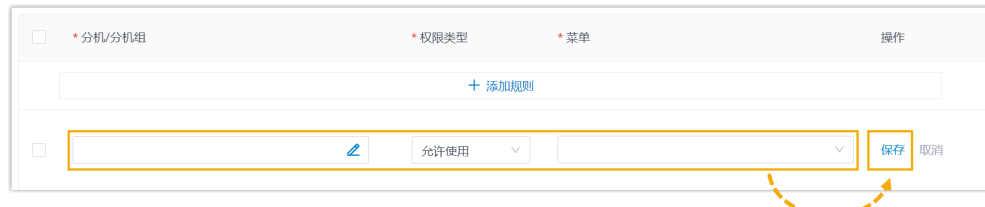

•分机/分机组:点击 丝 选择所需的分机、分机组或部门。 ◦ **权限类型**:从下拉列表中选择权限类型。

• 允许使用:允许访问 Linkus 客户端的指定菜单。

·禁止使用:禁止访问 Linkus 客户端的指定菜单。

◎ **菜单**: 选择允许或禁止用户访问的菜单。

#### **执⾏结果**

该规则立即生效。用户在 Linkus 客户端中只能杳看和访问其可见的菜单。

#### 设置可操作权限

默认情况下,分机用户可以对 Linkus 客户端内的所有配置项进行更改。你可以设置操作权 限,以限制用户只能更改特定的配置项。

#### **操作步骤**

1. 登录 PBX 管理网页, 进入 分机和中继 > 客户端权限 > 客户端设置。

列表显示默认规则,该规则允许所有用户设置 Linkus 客户端的全部配置 项。

- 2. 点击 **添加规则**。
- 3. ⾃定义⼀条配置项的操作权限规则,然后点击 **保存**。

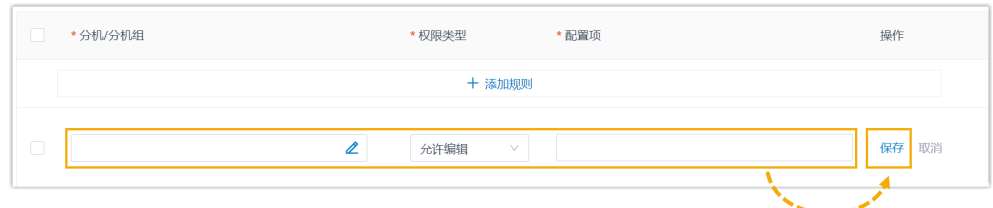

- •分机/分机组:点击 丝 选择所需的分机、分机组或部门。
- •权限类型: 从下拉列表中选择权限类型。

◦ 允许编辑:允许用户更改 Linkus 客户端中指定的配置项。

◦**禁止编辑:**禁止用户更改 Linkus 客户端中指定的配置项。

•配置项: 选择允许或禁止用户更改的配置项。

参阅下表,以了解每个选项所控制的 Linkus 客⼾端的配置项。

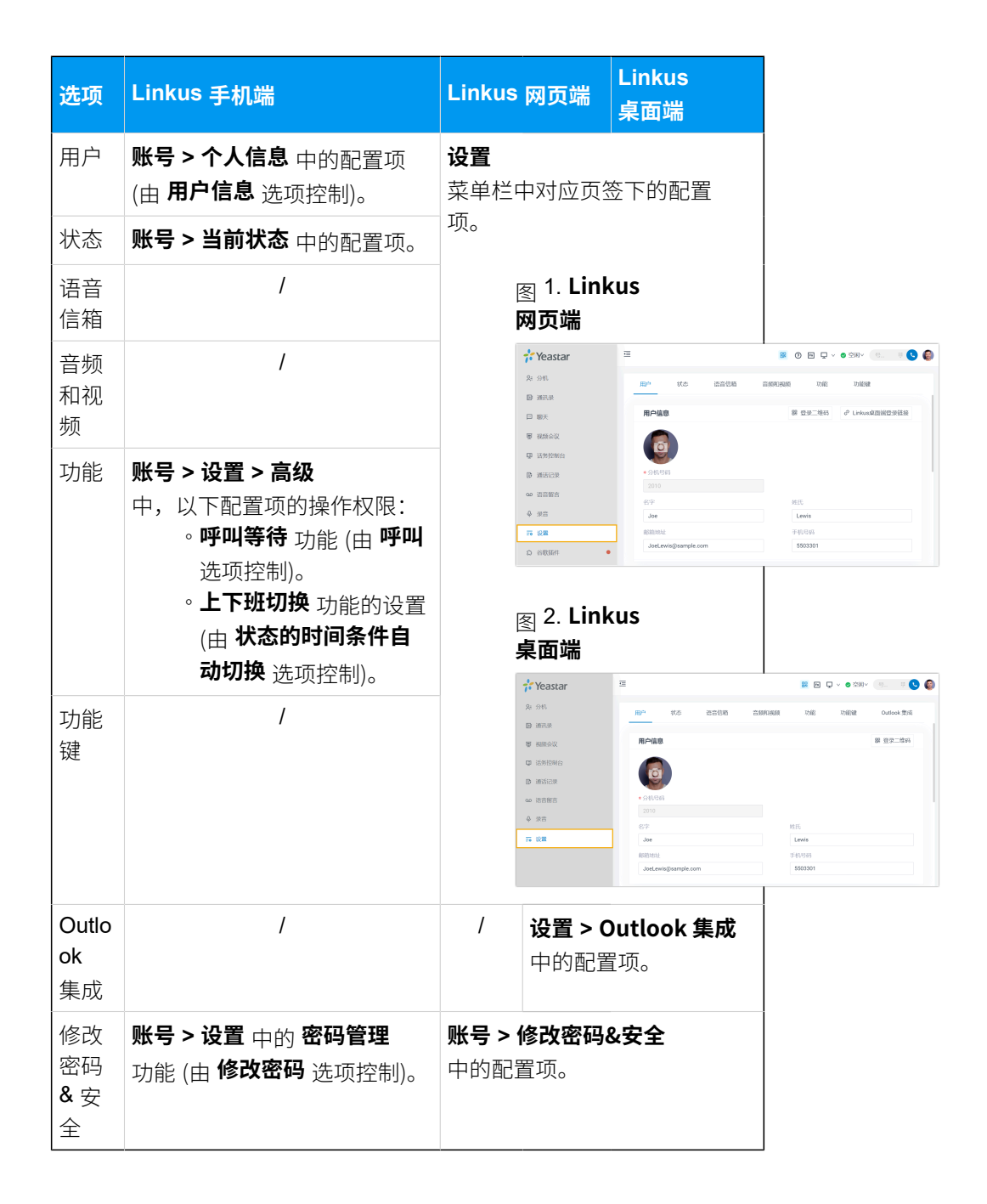

#### **执⾏结果**

该规则立即生效。用户在 Linkus 客户端中只能更改其操作权限内的配置项。

## <span id="page-13-0"></span>向用户发送 Linkus 登录凭证

为用户启用 Linkus 客户端后,你需要向他们发送登录凭证。本文介绍你需要发送哪些凭证, 以及用户如何通过这些凭证登录 Linkus。

#### <span id="page-13-1"></span>向⽤⼾发送 Linkus 欢迎邮件以快速登录

大多数情况下,你可以直接发送 Linkus 欢迎邮件给用户。用户可以通过邮件中的二维码或链 接快速登录 Linkus。

#### **前提条件**

#### • **系统配置**

◦ [PBX 的邮件服务器配置正确,](https://help.yeastar.com/zh-cn/p-series-cloud-edition/administrator-guide/email-server-overview.html)可正常发送邮件。

- **分机配置**
	- 分机已绑定邮箱地址。
	- 。分机已启用 Linkus 客户端。

#### **操作步骤**

- 1. 登录 PBX 管理网页, 进入 **分机和中继 > 分机**。
- 2. 选择分机,然后点击分机列表顶部的 **欢迎邮件**。

#### **执⾏结果**

用户将收到 Linkus 欢迎邮件, 并可根据以下图示使用邮件中的二维码或链接登 录 Linkus 客户端。

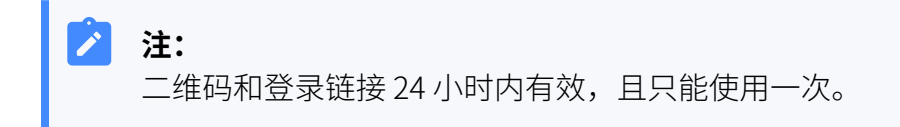

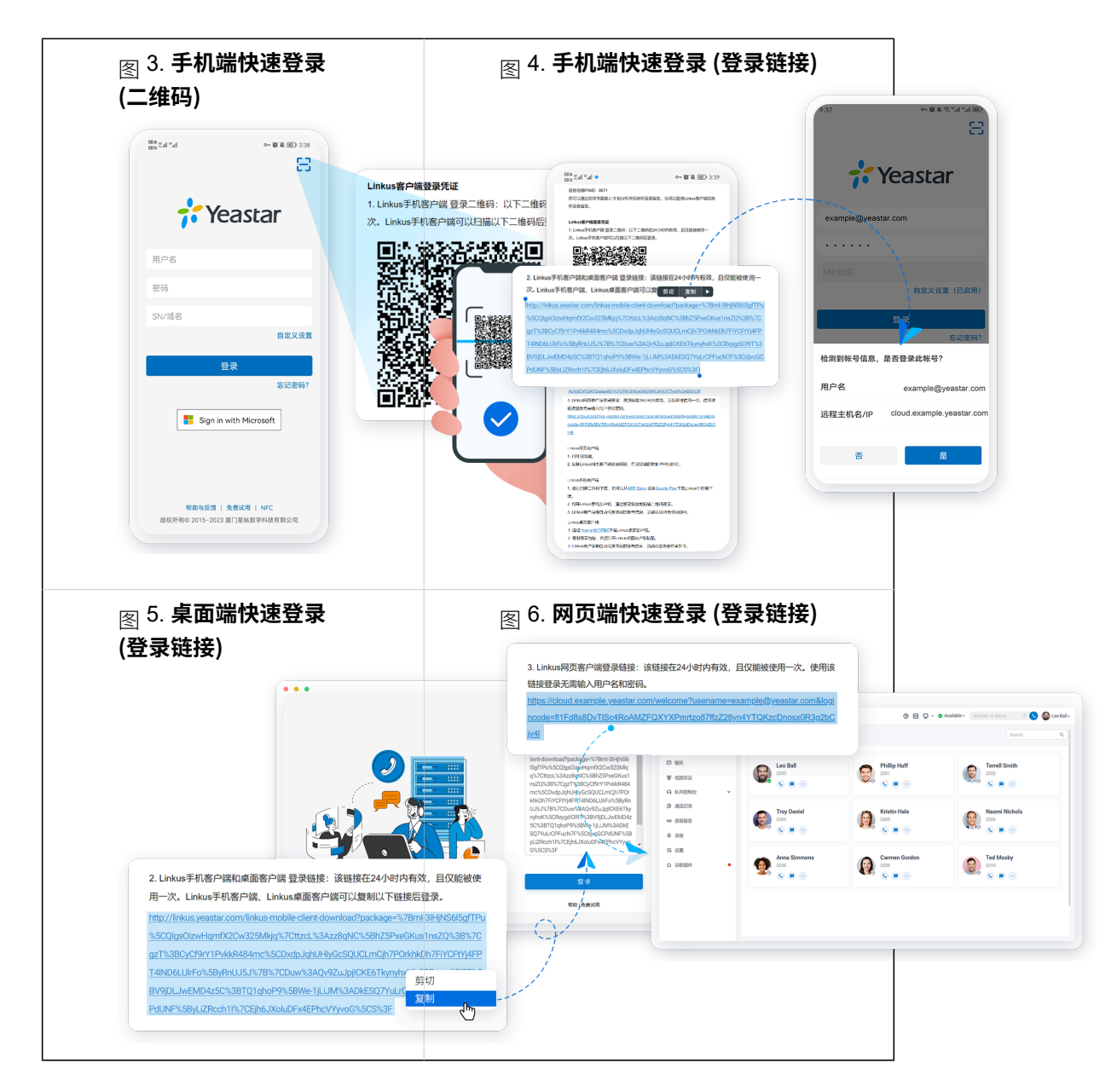

#### <span id="page-14-0"></span>向用户发送 Linkus 登录信息以手动登录

如果用户没有收到 Linkus 欢迎邮件或者无法访问邮箱, 你可以向用户提供提供用户名和密 码, 以及 Linkus 服务器网络信息。用户可以手动填写登录信息登录 Linkus。

#### **操作步骤**

提供以下信息给用户:

- PBX 域名
- 与分机绑定的邮箱地址
- 分机的用户密码

#### **执⾏结果**

用户收到登录信息,可手动填写信息登录 Linkus 客户端。